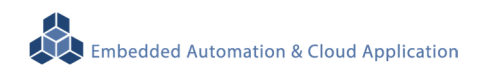

# **EBox-AIO-006 IIoT Gateway**

操作手冊 版本**: V1.1** 

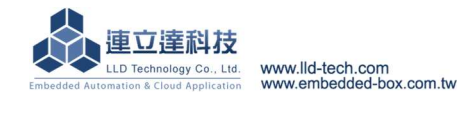

### 目錄

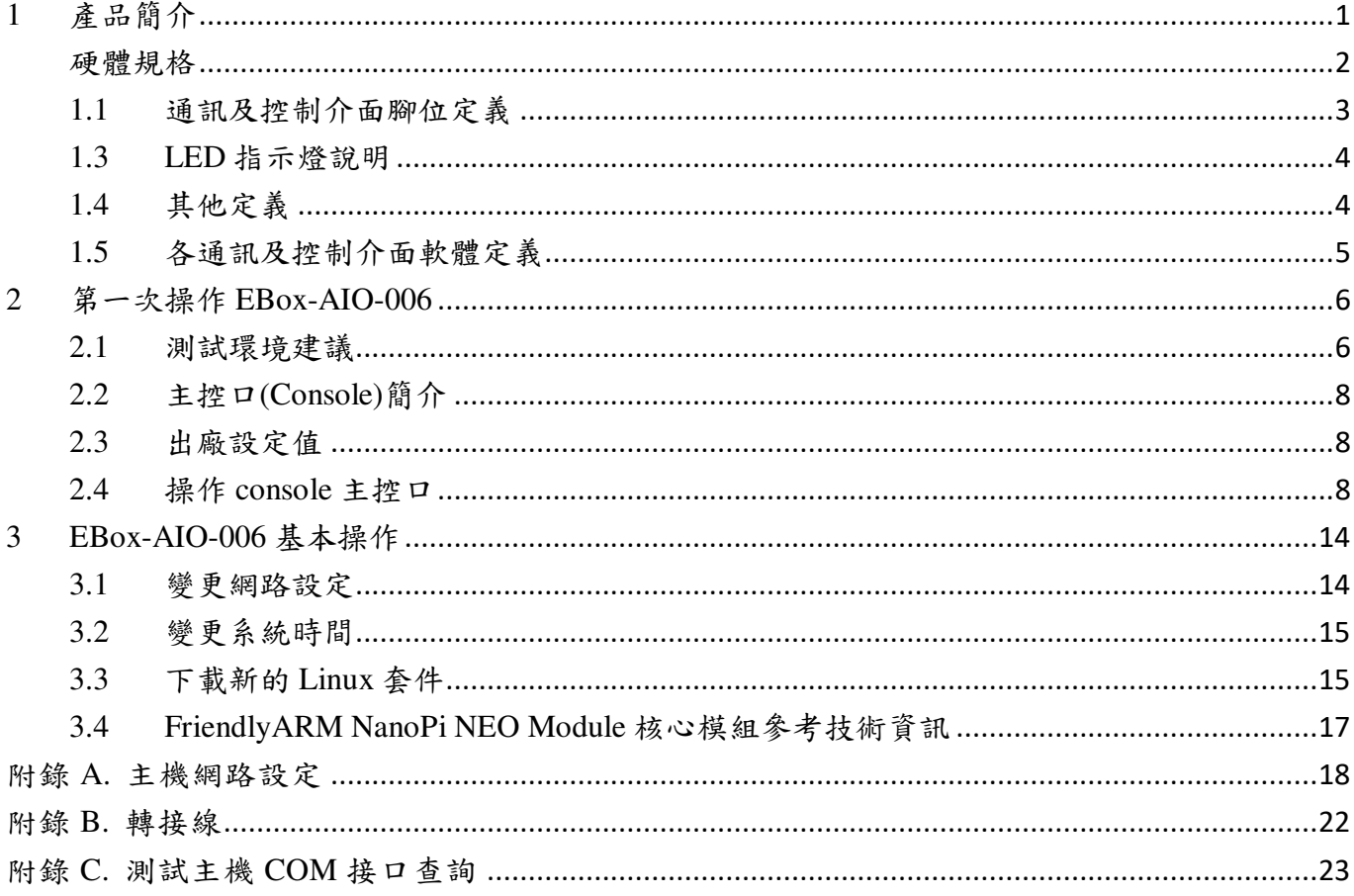

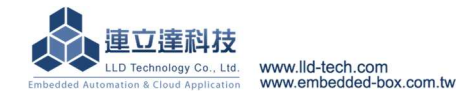

### Embedded Automation & Cloud Application **EBox-AIO-006** 多功能信號控制器簡易操作手冊

### **1** 產品簡介

### 產品概述

EBox-AIO-006 是一款針對做為 IoT 物聯網應用的多功能通訊網關(Gateway),主要可應用於現 場端設備或儀錶的資料獲取、即時監控、記錄及與遠端或雲端的資料傳輸。

EBox-AIO-006 搭配的 Cortex-A7®及內建的 Linux 作業系統是一種開放式的架構,使用者可以 利用公開的 GNU 軟體發展工具,安裝免費的嵌入式系統專用的 C/C++程式編譯器(Compiler)及函 式程式庫(Lib)後或更高階的開發語言如 Python、PHP...,這行二次應用程式的開發,使 EBox-AIO-006 成為一款專用的物聯網應用控制器或閘道(Gateway)。

EBox-AIO-006 具備多元的通訊及控制功能。有乙太網路介面,用來連接網路(LAN 或 WAN) 與後臺系統連接;還具備 RS-485 通訊介面,讓 EBox-AIO-006 可連接更多不同類別的設備或儀表。 充份扮演好一個設備監控或資料處理的閘道角色。

工業級的設計,無風扇、低功耗,適用於各類長時間不間斷的監控應用。採用金屬外殼,除了 增加產品的強度外,壁掛及導軌安裝的設計,讓 EBox-AIO-006 可輕易的安裝使用在各類的場域。 RJ45、可插拔的端子(Terminal Block),都是常見的接頭,種種的設計,都是易於現場施工人員的配 線。

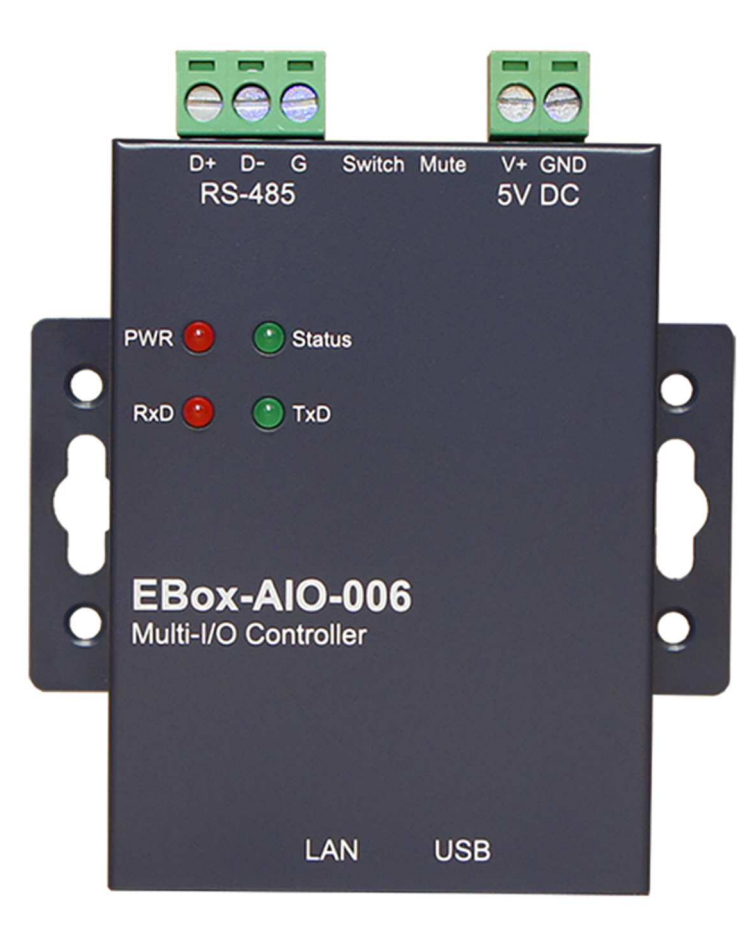

### 硬體規格

## 系統核心 CPU:Allwinner H3 1.2GHz (Cortex®-A7) ▶記憶體: 256MB DDR3 SDRAM、16GB (MicroSD) 網路介面 數量:1 組 類型:10/100BaseT 乙太網路(Ethernet) **▶接頭: RJ45** 數位 **I/O(GPIO)**  數量:4 點 信號種類:3.3V CMOS DIP Switch x 2 GPIO Beeper x 1 GPIO LED x 1 GPIO **RS-485** 串列埠介面 數量:1 組 RS-485 信號:Data+, Data-, GND Multi-Drop Nodes : 128(1/4 Load) 內建終端電阻 : 120Ω,可透過 Jumper 設定 Pull High/Low 電阻 : 1KΩ 保護:2KV ESD 靜電保護, 400W 突波保護 接頭:5.00mm 可插拔端子座 x1 串列埠通訊參數  $\triangleright$  Baud Rate: 300 ~ 115.200 bps ▶ Parity: None, Even, Odd, Mark, Space  $\triangleright$ Data Bits: 5, 6, 7, 8  $\triangleright$  Stop Bit: 1, 1.5,2 bits 主控台串列埠**(Console)**  數量:1 組 信號:UART-TTL (TxD, RxD, GND) 接頭:3-pin 2.54mm 排針座 **USB** 介面 數量:1 組 類型:USB2.0 相容 接頭:Single (Type A) **SD** 介面  $\flat$ 數量: 1 組(於 NanoPi 模組,需開殼) 接頭:Micro SD 插槽 人機介面 LED:電源, 網路, 串列埠 蜂鳴器:1 組

### 機構

尺寸:75 x 75 x 26 mm (不含端子) 材質:鍍鋅鋼板

### 電源

工作電壓:DC 5VDC 電源接頭:5.00mm 端子座 功耗:<10W (不含 USB device) 其它

Real Time Clock : 1 組 Real Time Clock 電池座 : CR1220 適用溫度:-20~70℃ **▶適用濕度: 20%~80% RHG** 認證 **:** CE, FCC

### **1.1** 通訊及控制介面腳位定義

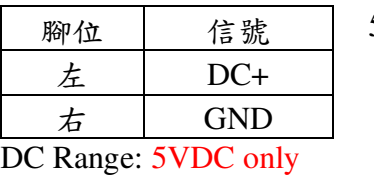

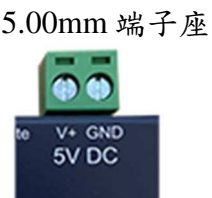

### 工作電壓輸入 UART Console

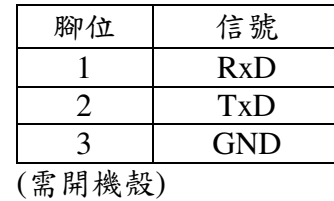

### 2.54mm 排針座

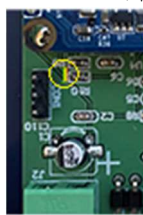

LAN 乙太網路介面(Ethernet) 蜂鳴器開關

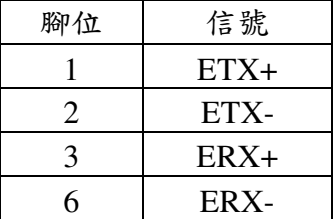

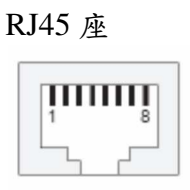

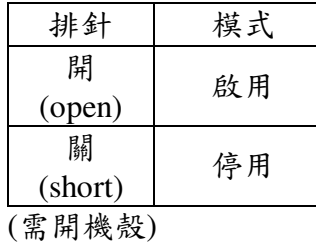

### 2.54mm 排針座

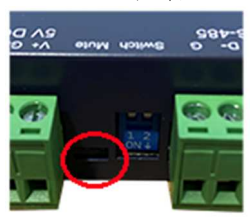

RS-485

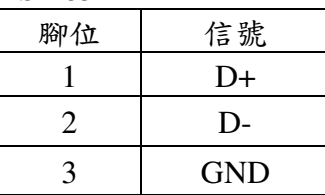

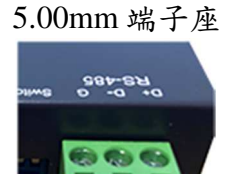

### **1.3 LED** 指示燈說明

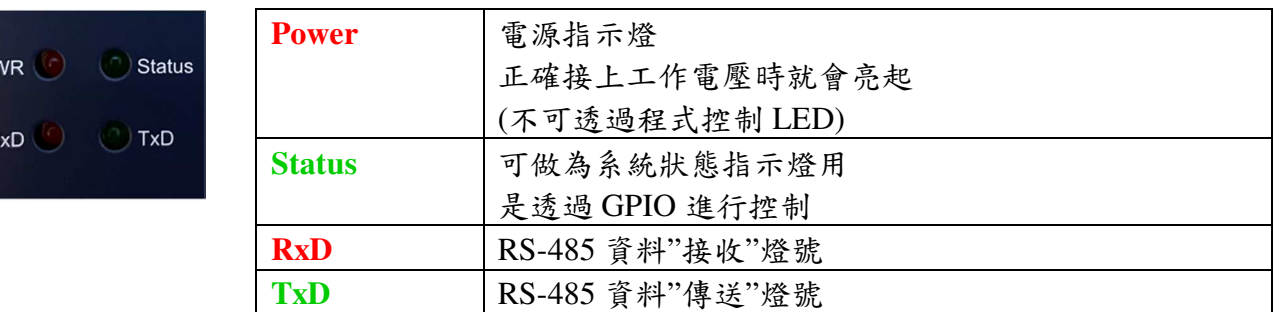

### **1.4** 其他定義

# **1.4.1 RS-485** 終端電阻設定

2-pin jumper 零件編號: JP1

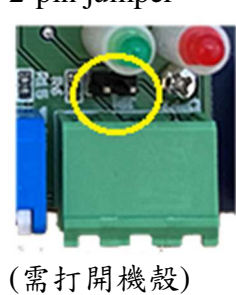

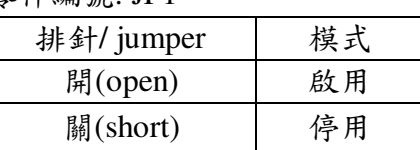

### **1.4.2** 其它

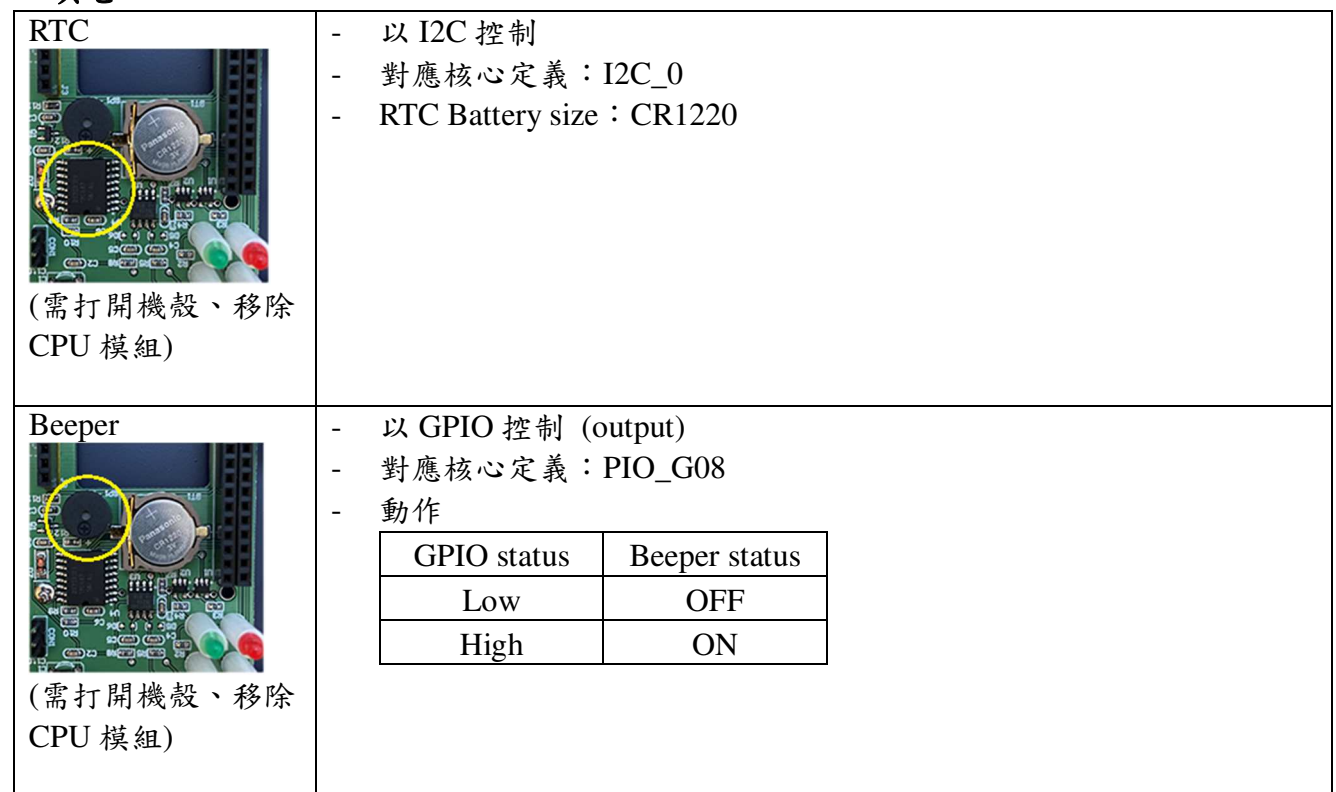

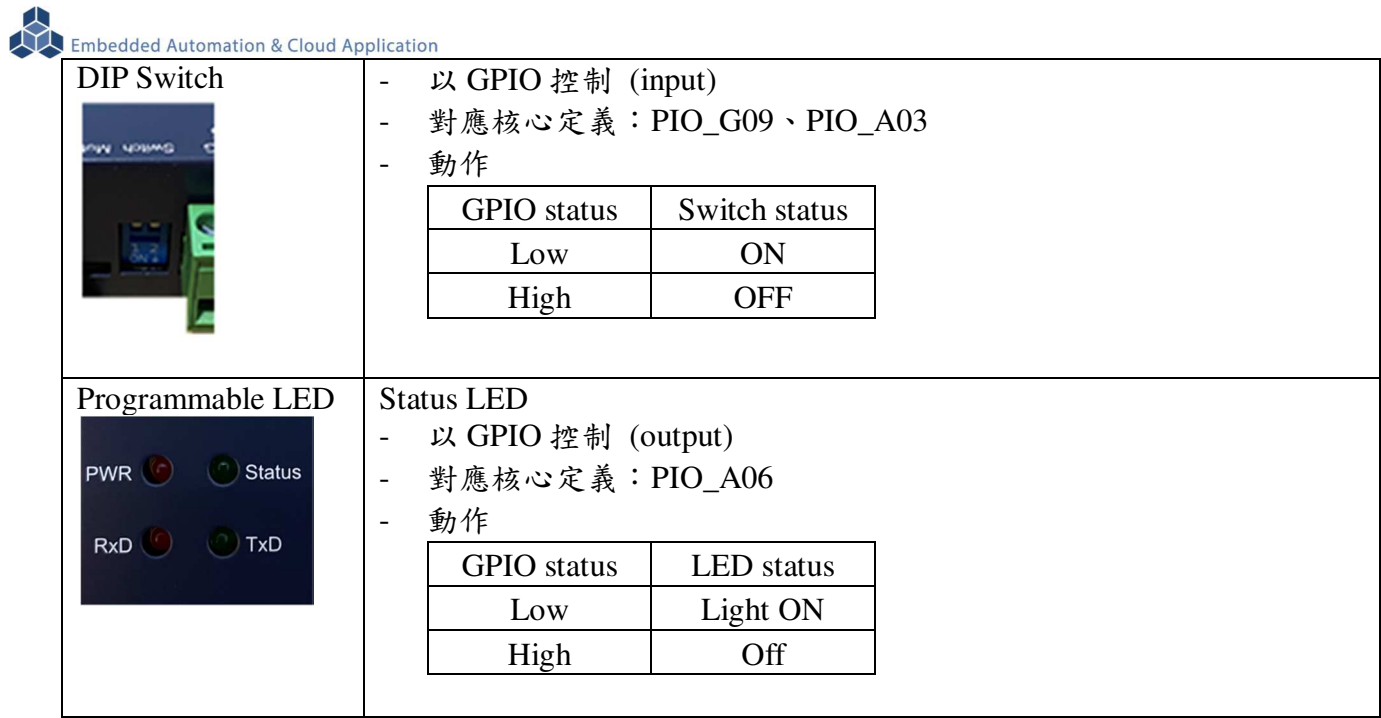

### **1.5** 各通訊及控制介面軟體定義

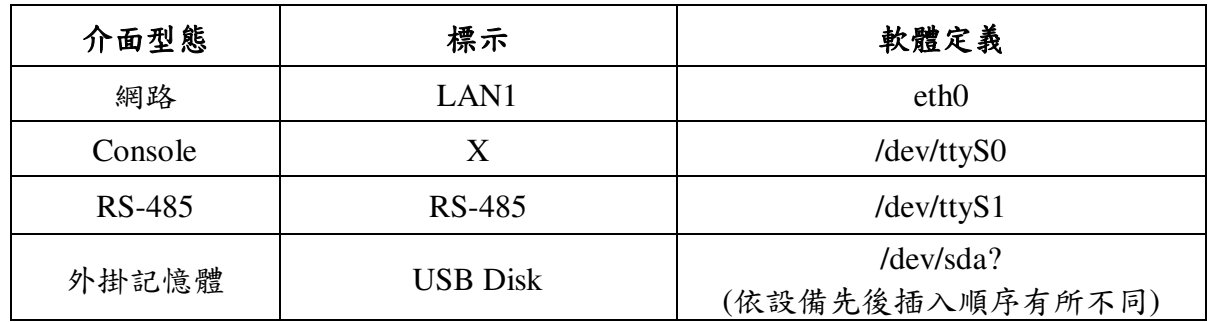

### **2** 第一次操作 **EBox-AIO-006**

### **2.1** 測試環境建議

- 2.1.1. 測試所需器材:
	- EBox-AIO-006 一台
	- DC 5V 電源供應器一個(輸出功耗需大於>10W) (如電源供應器接頭與 EBox-AIO-006 不同,可自製轉接線轉換為一般接線,參考附錄 B. 轉 接線參考)
	- 網路線或網路交叉線一條
	- USB to UART console 轉接線一條

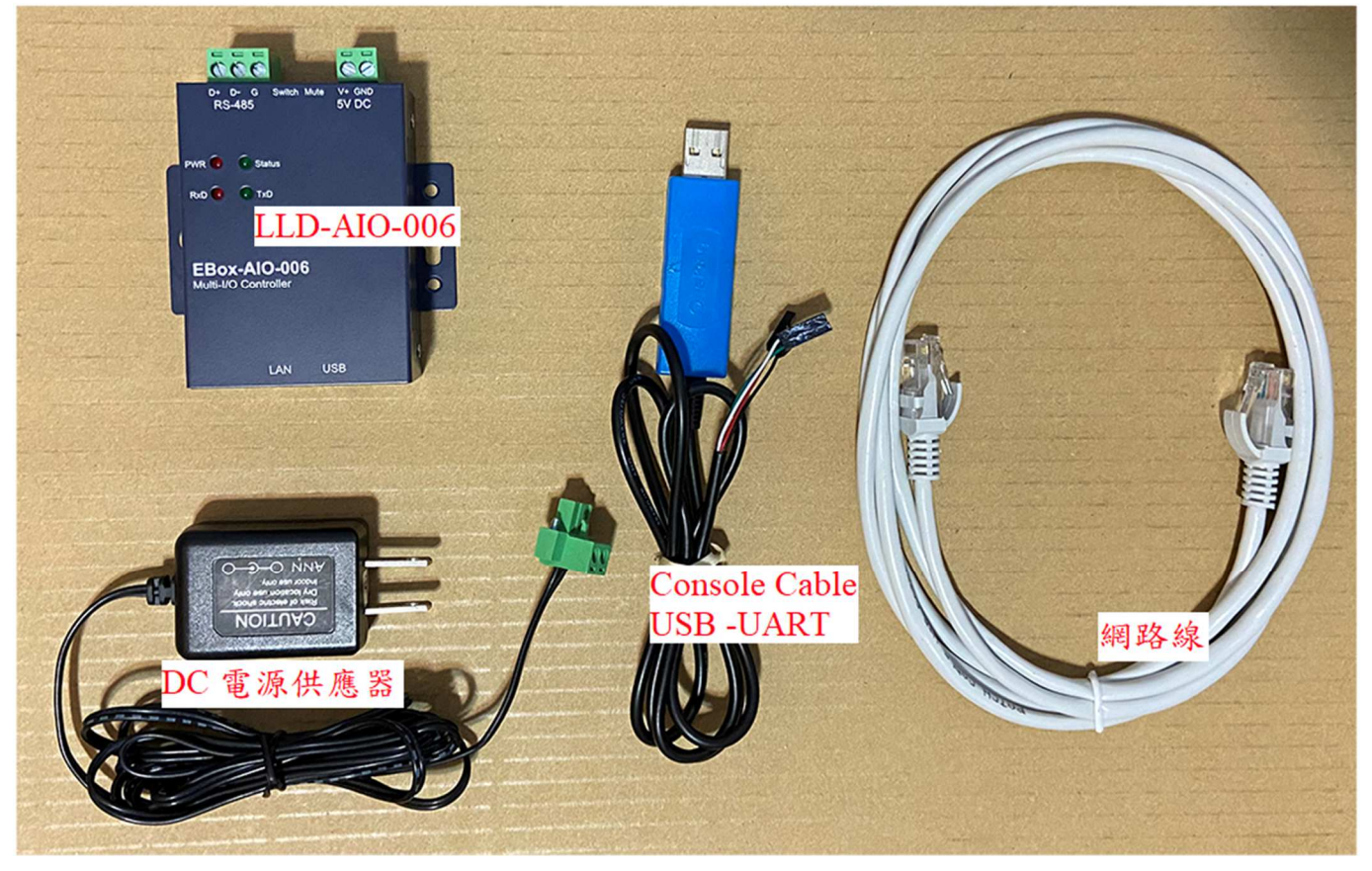

### (console 連接)

將 Console 線與測試主機連接,做為開發主機於 EBox-AIO-006 的通訊橋樑。

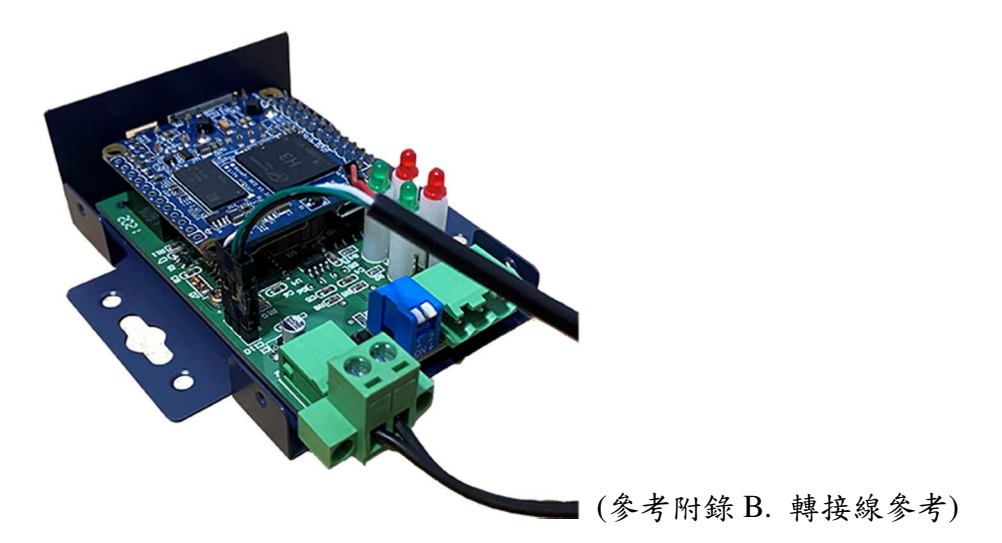

(網路連接)

將網路與測試主機連接,做為開發主機於 EBox-AIO-006 的通訊橋樑。

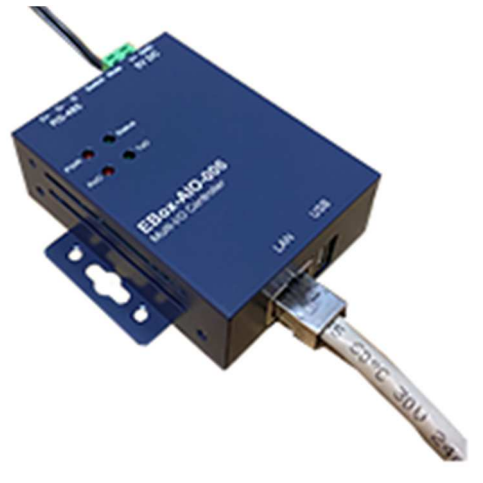

Embedded Automation & Cloud Application

### **2.2** 主控口**(Console)**簡介

EBox-AIO-006 出廠具備兩個主控口介面,一個是透過網路,另一個可透過 UART(RS-232)介面, 系統開發者可以透過主控口對 EBox-AIO-006 進行完全的控制及開發。除了一般的參數變更外,更 可以直接進行系統、程式開發或系統套件的安裝及更新。

### **2.3** 出廠設定值

A. 登入密碼 (有大小寫之分)

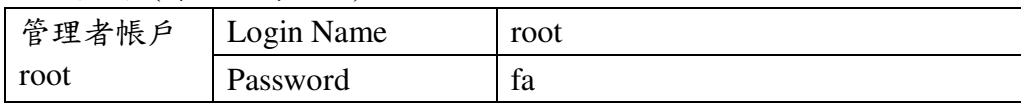

B. 主控口通訊參數

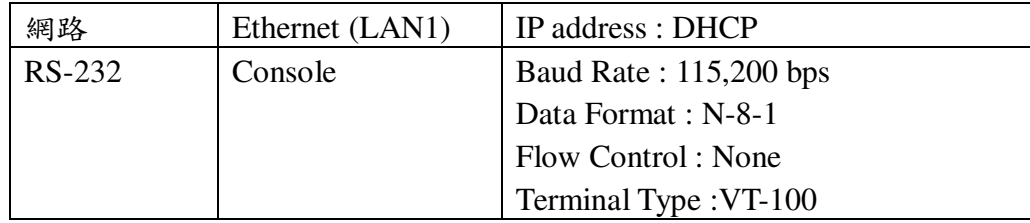

### **2.4** 操作 **console** 主控口

**2.4.1** console 工具程式–putty

putty 為 windows 作業系統中用來進行遠端通訊的一套工具軟體,常用連接於有主控接口的 開發平台, 如 EBox-AIO-006

- 下載 putty https://putty.org
- 啟動 putty

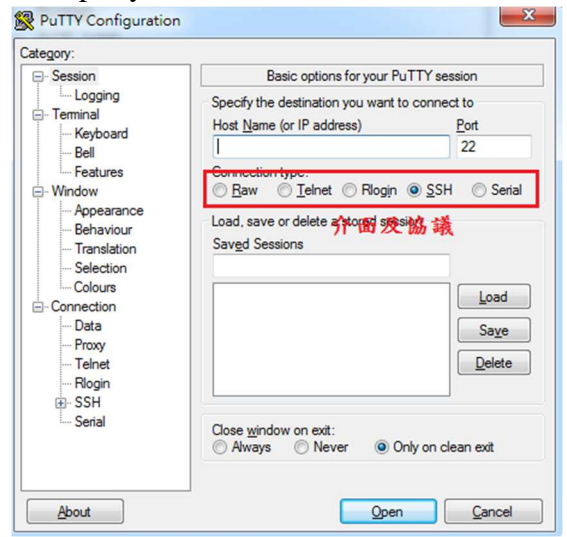

- **2.4.2** 進入 UART Console
	- 選擇 "Serial"通訊介面

輸入 "COM1" (註\*)及選擇通訊速度 "115200"

註\*: COM#為主機 RS-232 接口,統稱 COM 口的編號,透過 USB 轉接線擴充的編號需自主 機系統中查詢。(可參考"附錄 C.")

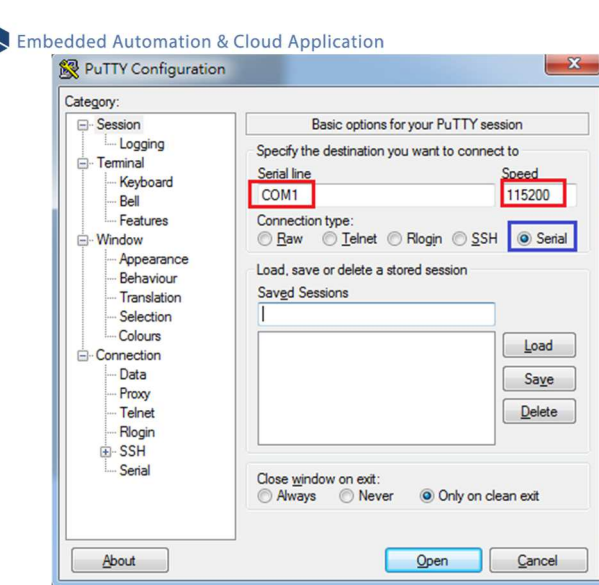

# ■ 啟動 putty

 $\mathbb{R}$ 

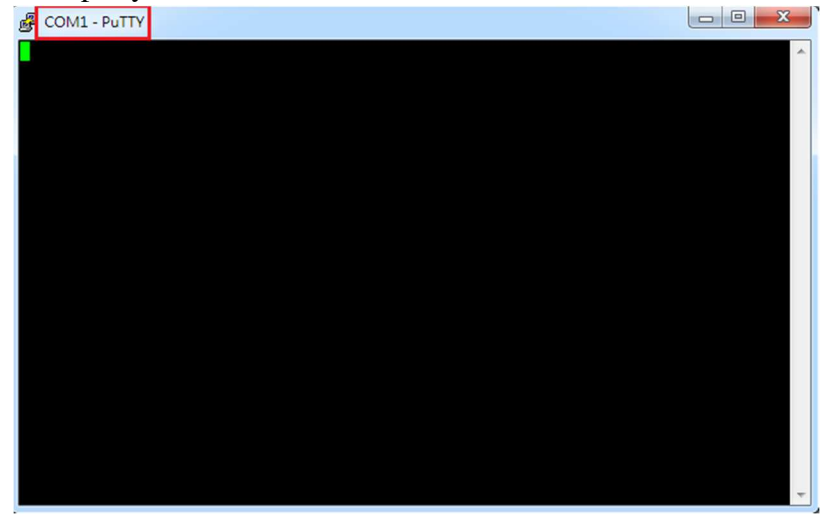

### ■ EBox-AIO-006 (通電)

顯示 Junminx-AIO-006 開機的信息

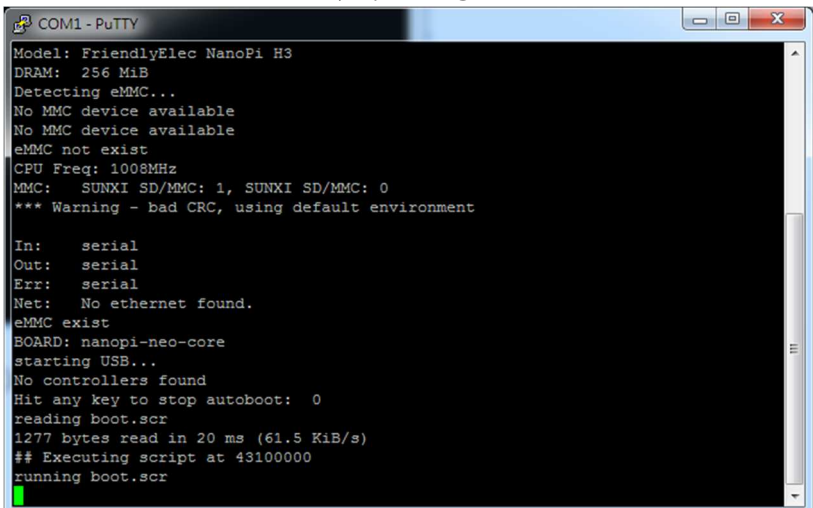

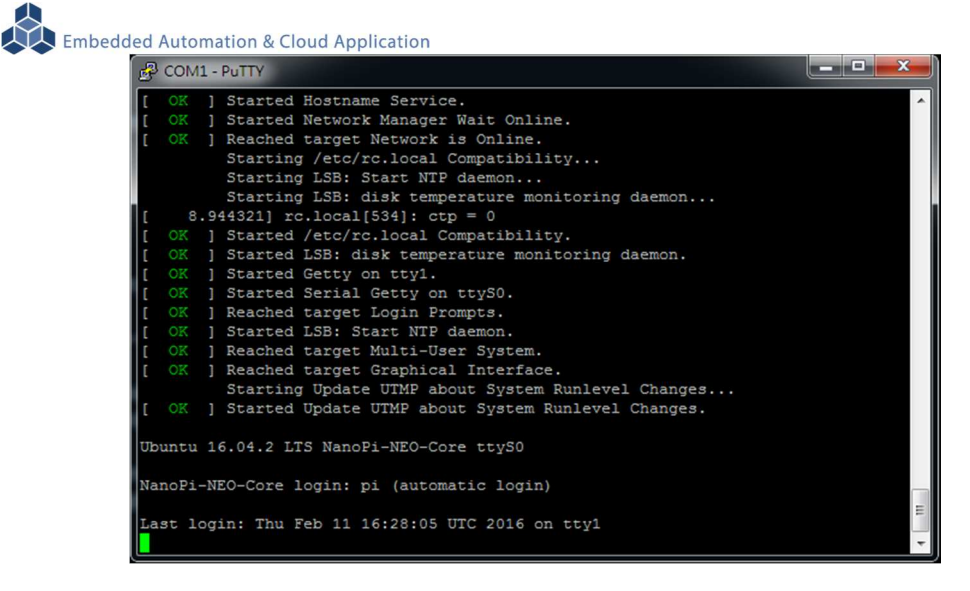

### EBox-AIO-006 系統啟動完成

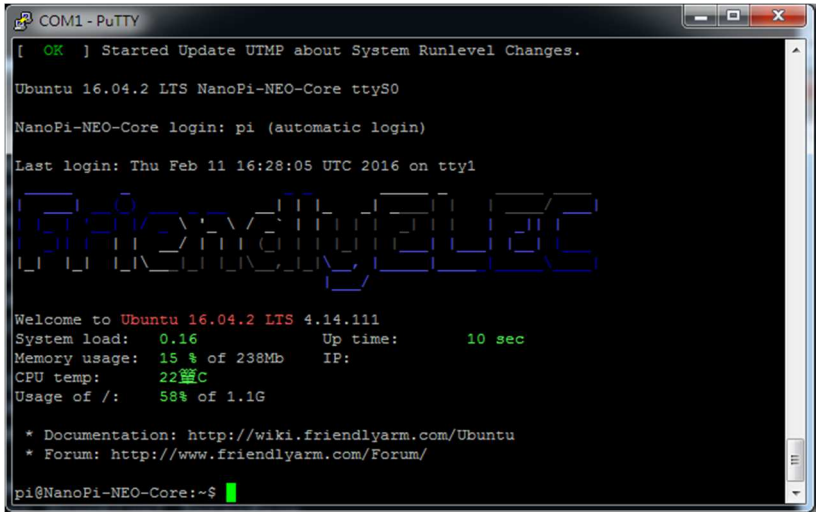

註:出廠模式,透過 UART Console 連接進入 EBox-AIO-006 無需做密碼登入

### **2.4.3** 進入 Ethernet console

因 EBox-AIO-006 的出廠網路設定為 DHCP mode, 所以需將 EBox-AIO-006 連接到有 DHCP server 的局網(LAN)中,才可以分配到有效的網路 IP address, 也才能夠進行 Ethernet console 的接入。

- 透過 RS-232 console 查看網路設定 可透過指令 ifconfig
	- EBox-AIO-006 未連接到有 DHCP Server 的網路

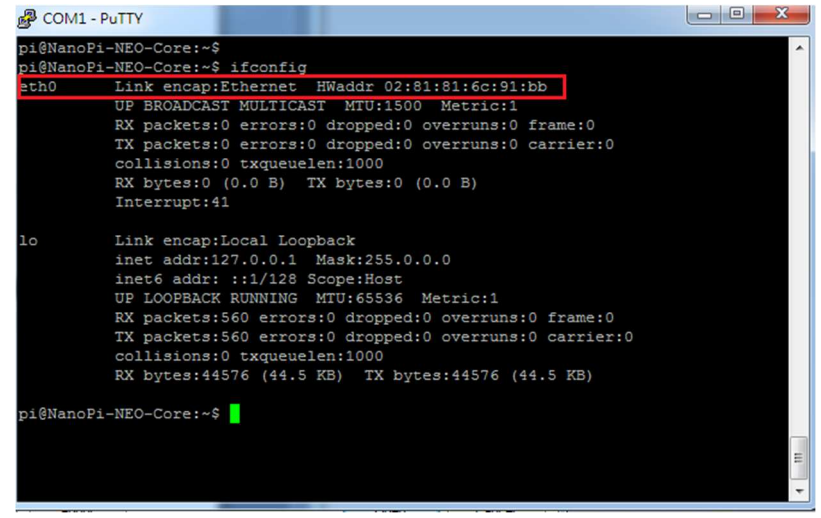

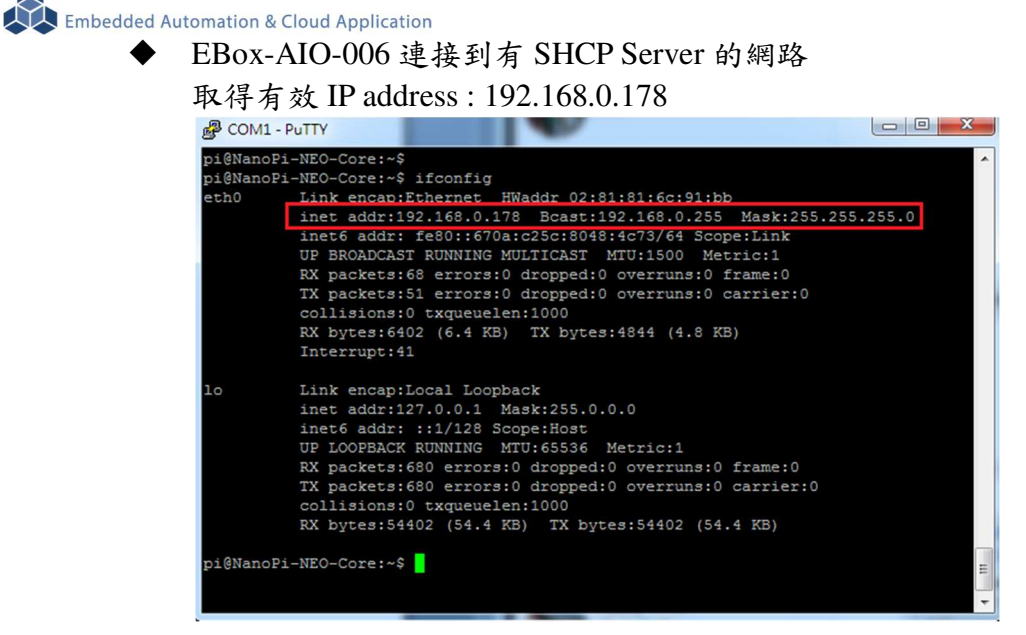

### ■ 啟動 putty

選擇 "SSH"通訊介面

輸入 "192.168.0.178 (接上續、所讀得的 EBox-AIO-006 IP address)

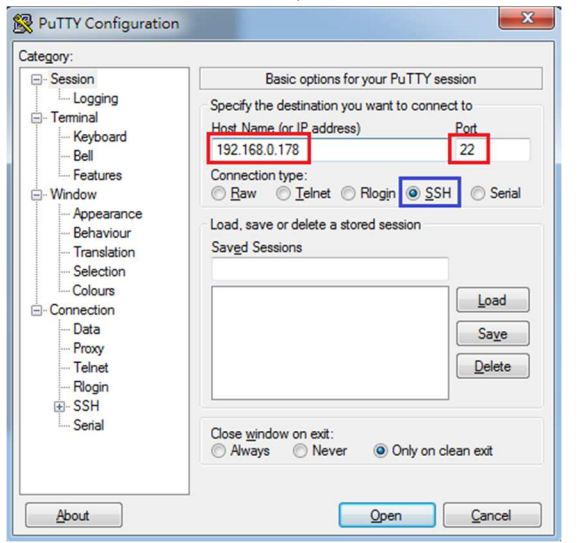

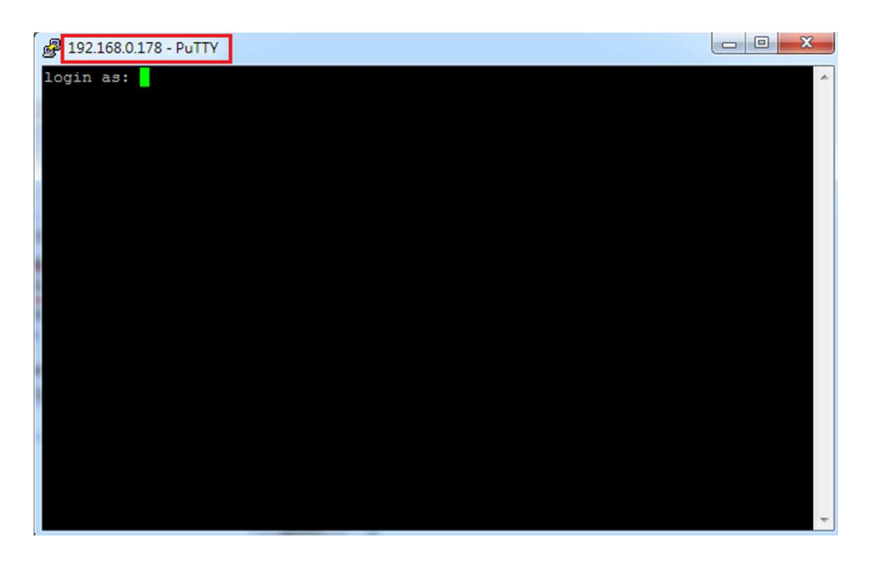

■ 進入 EBox-AIO-006 Ethernet console 輸入 EBox-AIO-006 出廠的一般用戶名及密碼

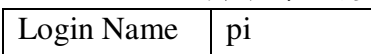

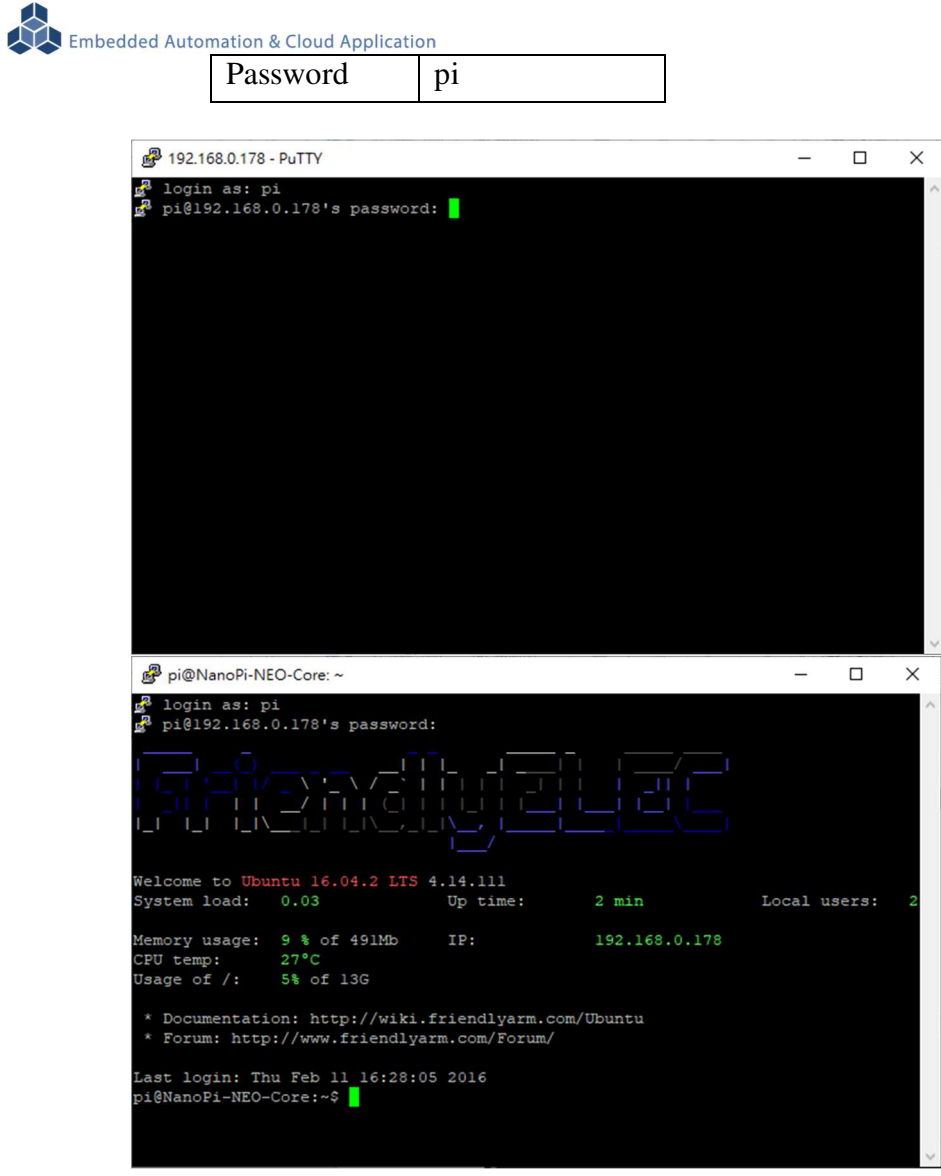

如需升級為管理層級,需執行指令"su",並輸入 root 的密碼 輸入 EBox-AIO-006 出廠的一般用戶名及密碼

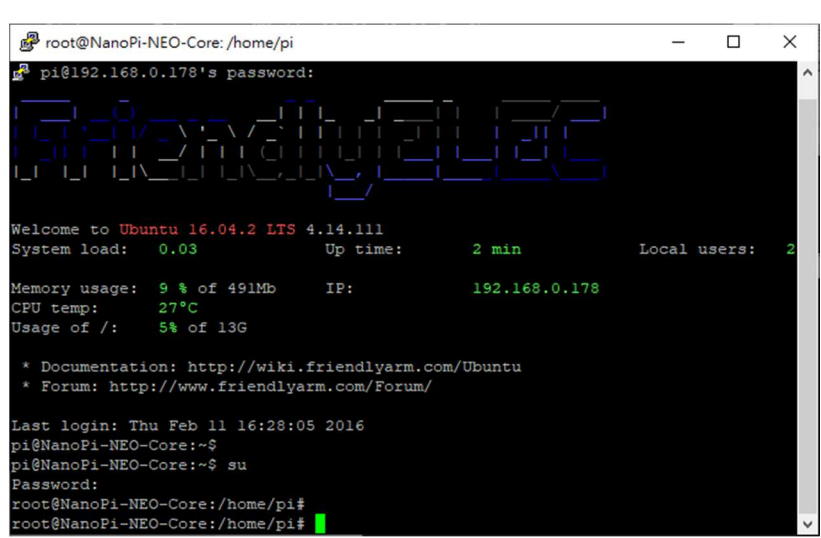

■ 無法連入 EBox-AIO-006 Ethernet console

Password fa

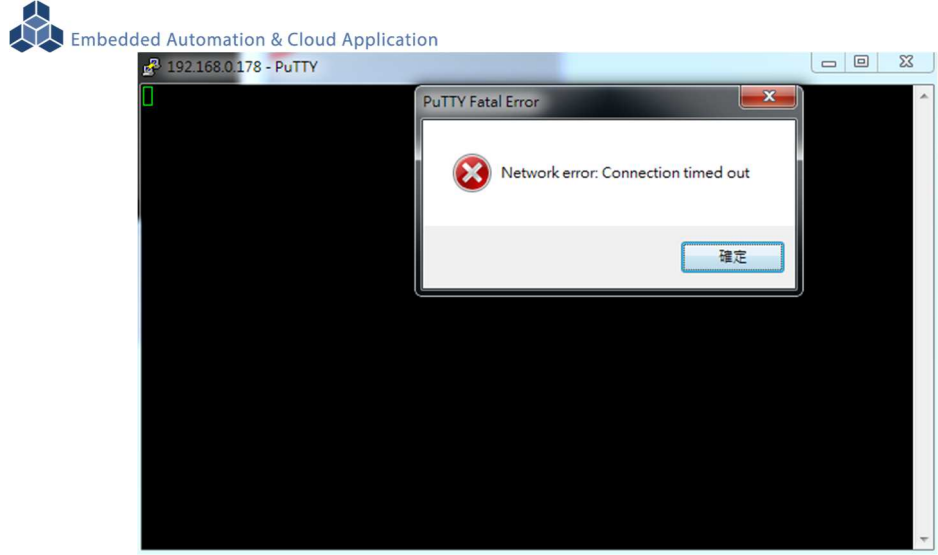

此狀況主要發生的原因常見有 3:

- 1. 輸入錯誤的 EBox-AIO-006 的 IP address
- 2. EBox-AIO-006 的網路有問題
	- **EBox-AIO-006 的網路線沒接好**
	- 不知 EBox-AIO-006 的網路 IP address 設定
- 3. EBox-AIO-006 和測試主機的網路設定在不同的網段 需查看主機的網路設定是否和 EBox-AIO-006 在同一 IP 網段,可參考"附錄 A"

### **3 EBox-AIO-006** 基本操作

### **3.1** 變更網路設定

EBox-AIO-006 的出廠設定是 DHCP mode,所連接的網路上需有一台 DHCP Server 功能的主機 分配 IP address 給 EBox-AIO-006,如要將 EBox-AIO-006 變更為自定義的固定 IP 模式,需變更一 系統設定檔 "interfaces",所在路徑: "/etc/network"

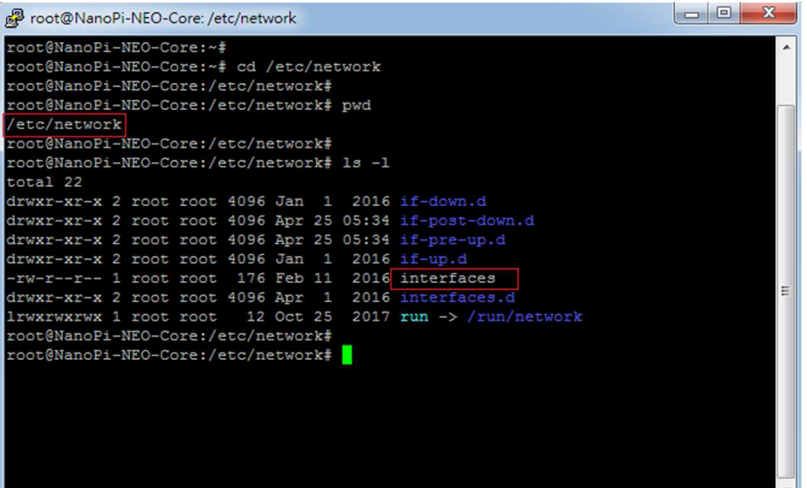

■ DHCP 模式的設定

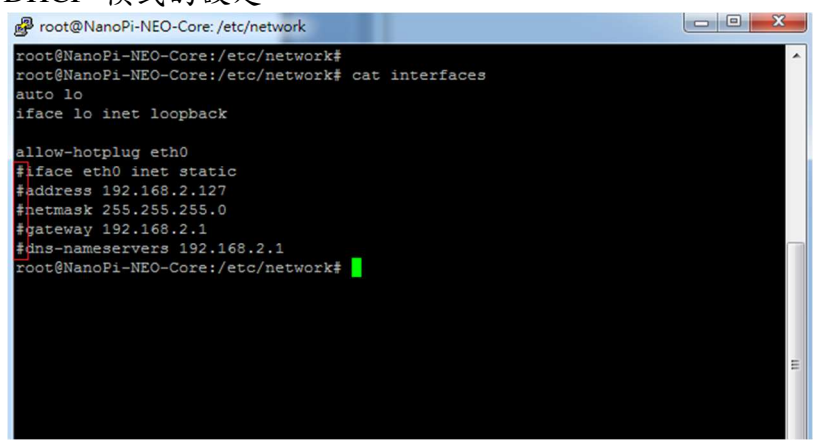

設定命令列前端多了"#",此命令列就不執行

■ 固定 IP Address 的設定

將 EBox-AIO-006 的 IP address 自定義為: 192.168.2.127

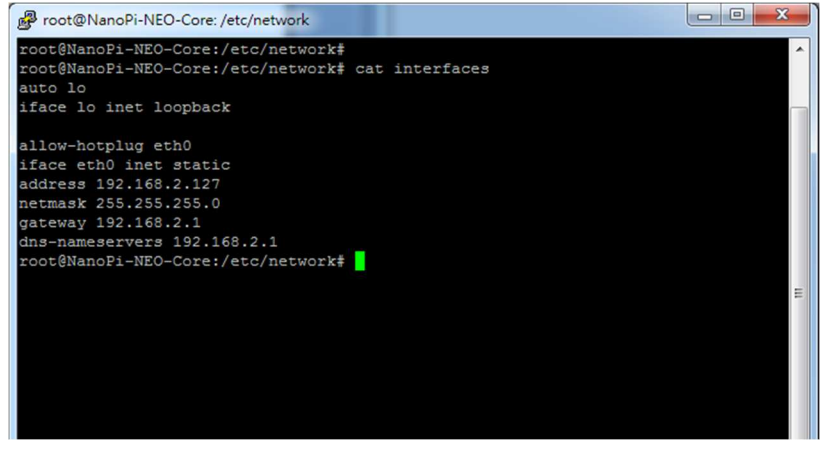

### **3.2** 變更系統時間

EBox-AIO-006 正常運行時,會有兩個時間同時運行,一個是系統時間,可透過"date"這個指 令查看或變更,另一個是 HW RTC(實時時鐘)的時間,可透過"hwclock"這指令查看及變更。

系統時間易受元件老化、運行的環境溫度等等影響,較容易發生時間不準的狀況,通常可透過 網路校時,如 NTP 協議或命令,另外就是透過與 EBox-AIO-006 本機的 HW RTC 進行時間同步。

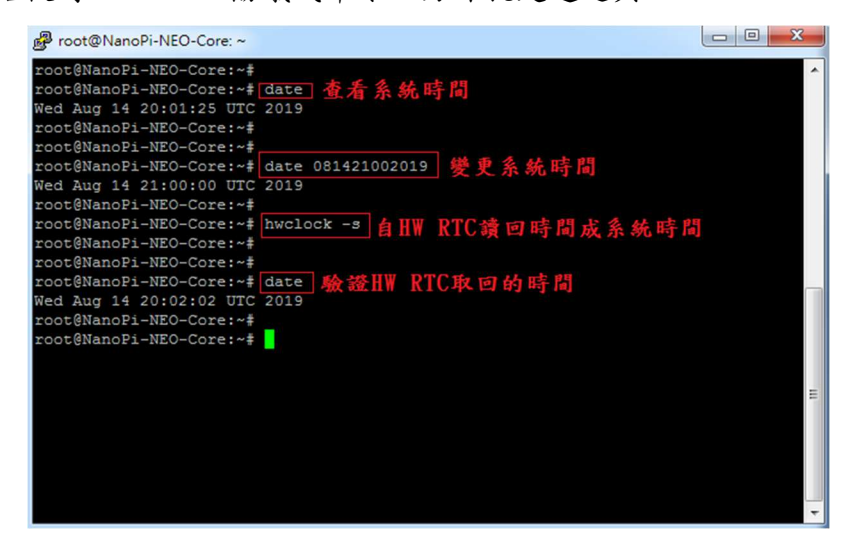

### **3.3** 下載新的 **Linux** 套件

EBox-AIO-006 目前搭載的是 Linux 作業系統,開發或使用 EBox-AIO-006 可能需要安裝其它的 開發套件或應用服務。

目前最常使用的方式,就是將 EBox-AIO-006 安裝在有連接到 Internet 的網路環境,透過"apt-get" 這個安裝套件的工具程式進行軟體安裝。

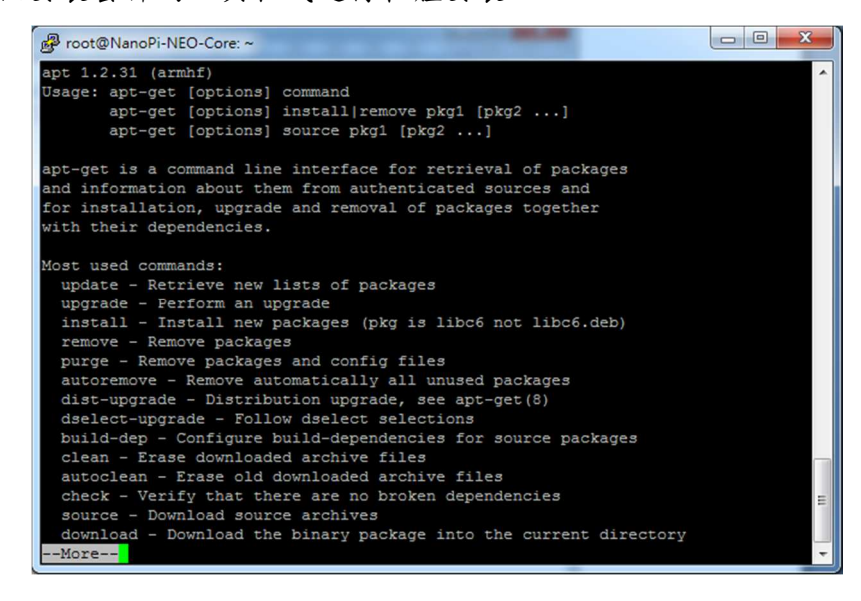

 例:安裝 Apach Web Server 執行 apt-get installapache2

Embedded Automation & Cloud Application root@NanoPi-NEO-Core:~ Note NanoPi-NEO-Core: <\*<br>Toot@NanoPi-NEO-Core: <\*<br>Toot@NanoPi-NEO-Core: <\* apt-get install apache2

### 安裝過程中,或許會有些提問要做確認

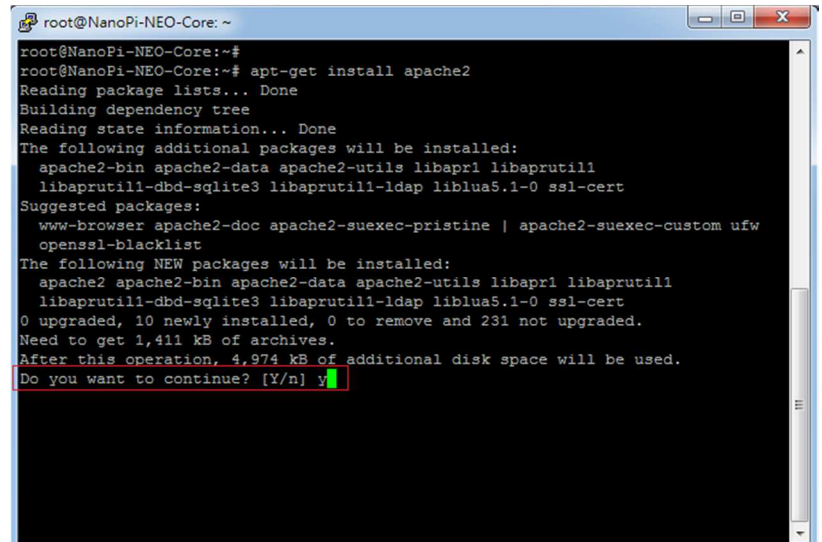

### 不同的套件,安裝需要的時間不一樣

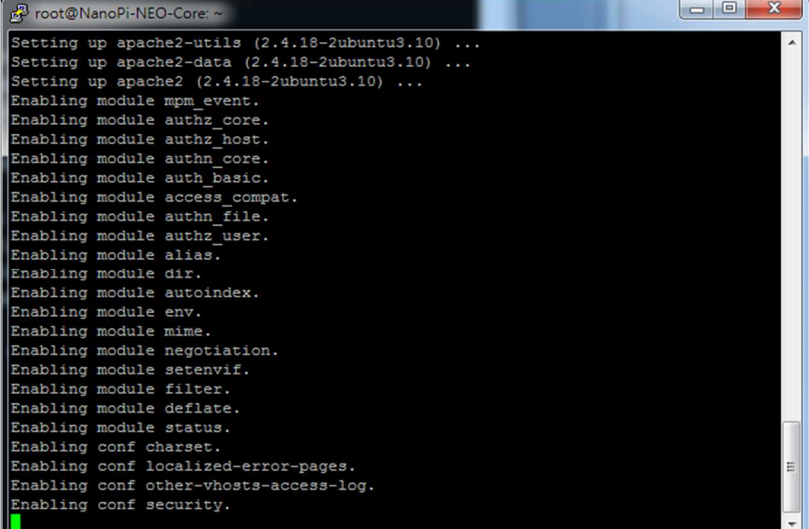

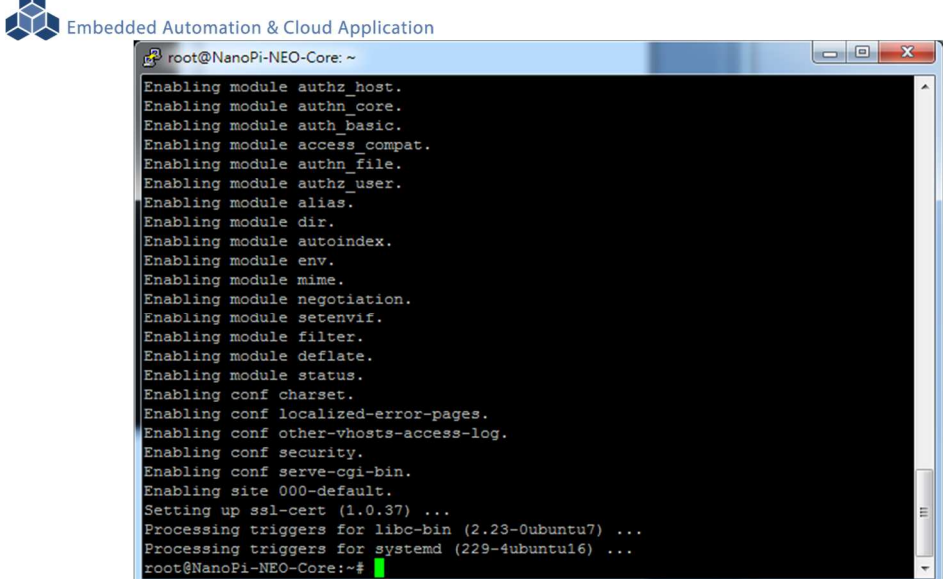

確認 Apache 已安裝,並且已運行

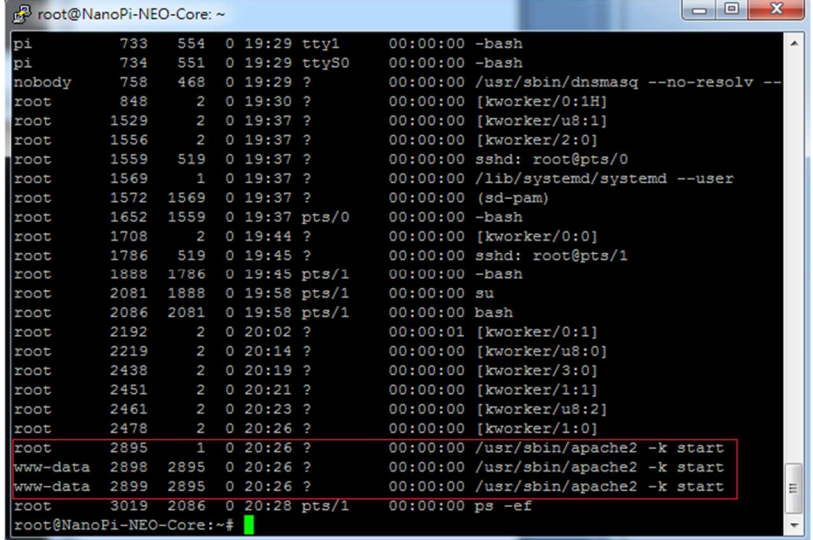

### **3.4 FriendlyARM NanoPi NEO Module** 核心模組參考技術資訊

如需更詳細的系統核心模組的相關資訊,可至系統核心模組的產品官網進行查閱 NanoPi NEO : https://wiki.friendlyarm.com/wiki/index.php/NanoPi\_NEO

### 附錄 **A.** 主機網路設定

### **WINDOWS 10** 的環境設定

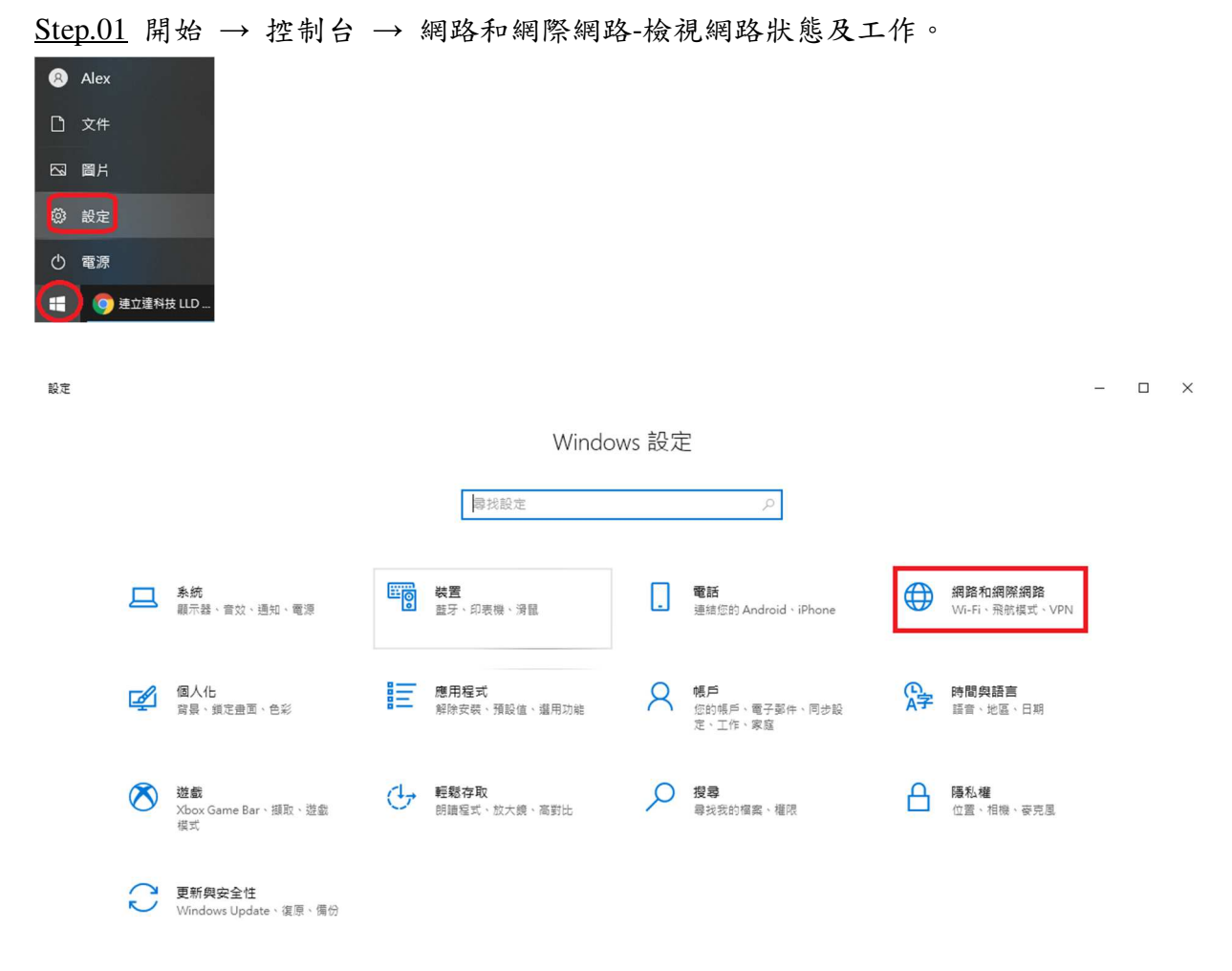

### Step.02 變更介面卡設定。

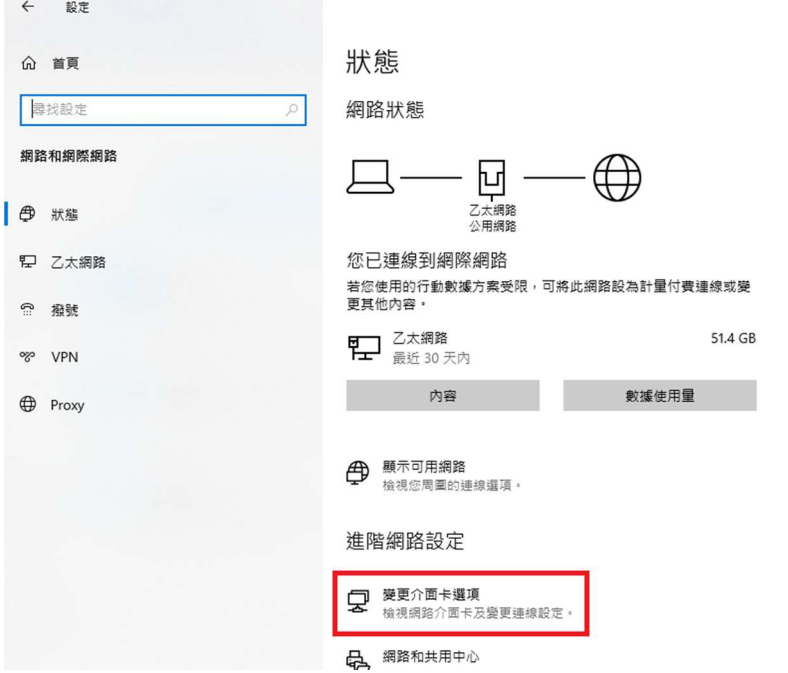

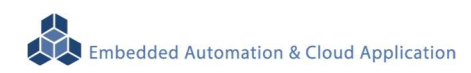

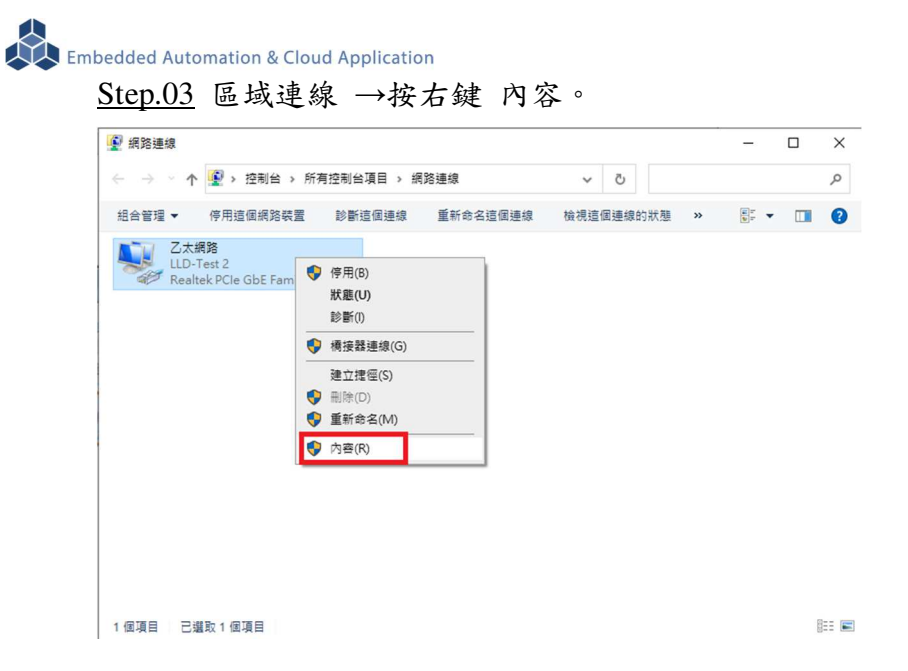

### Step.04 網際網路通訊協定第4版(TCP/IPv4)→ 內容。

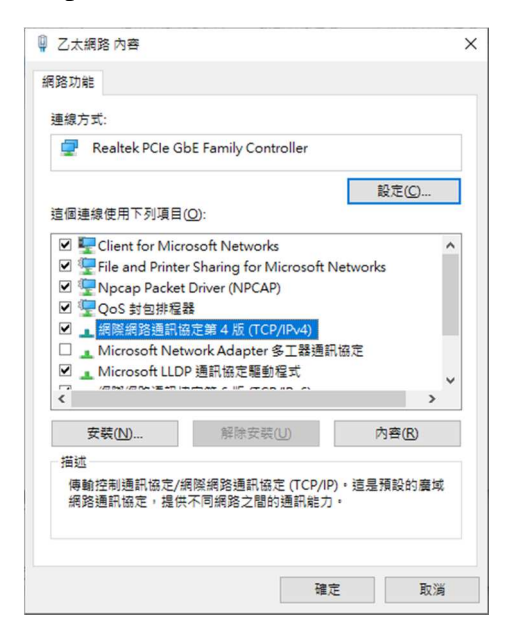

### Step.05 IP 地址:

確認測試主機和 EBox-AIO-009 一般,都是在 DHCP(被分配 IP)的模式下

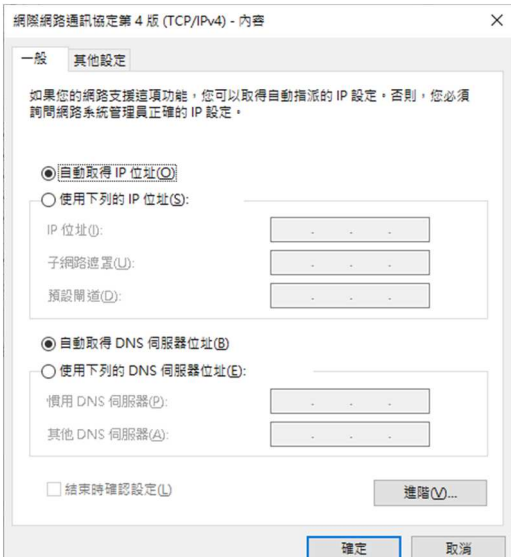

## Step.06 設定完畢點擊 "確定" 鍵。

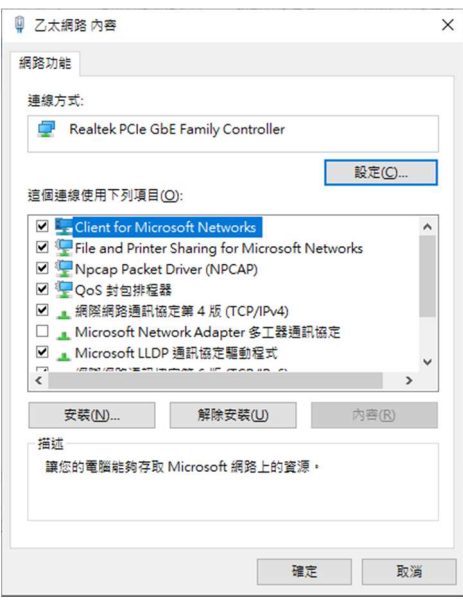

### 附錄 **B.** 轉接線

### **B1. Console** 線

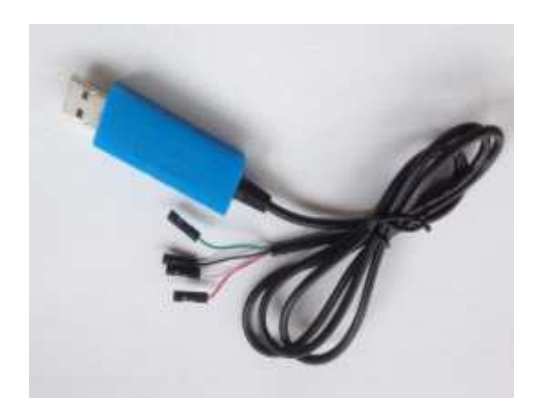

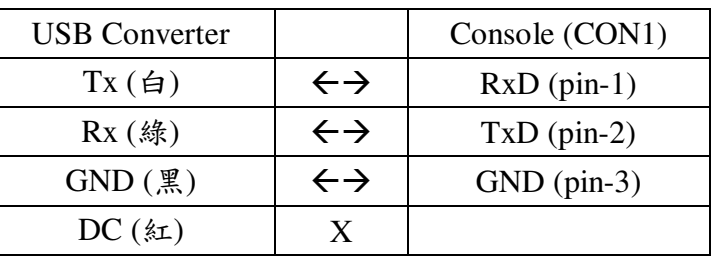

 不同廠家 USB 轉換器的腳位元定義和配色模式 並非固定,需參考廠家的規格書

### **B2.**電源轉接線

DC Power Jack 轉 Terminal Block

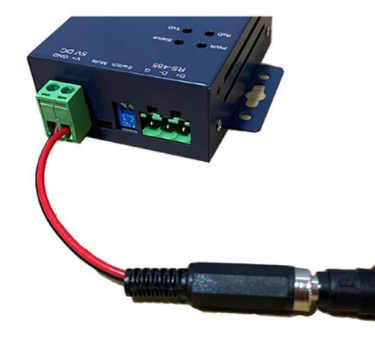

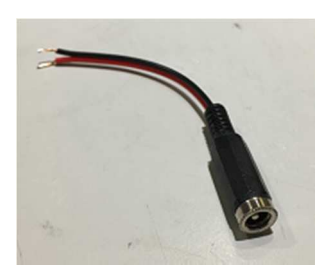

內徑Φ2.1mm powerjack

# 附錄 **C.** 測試主機 **COM** 接口查詢

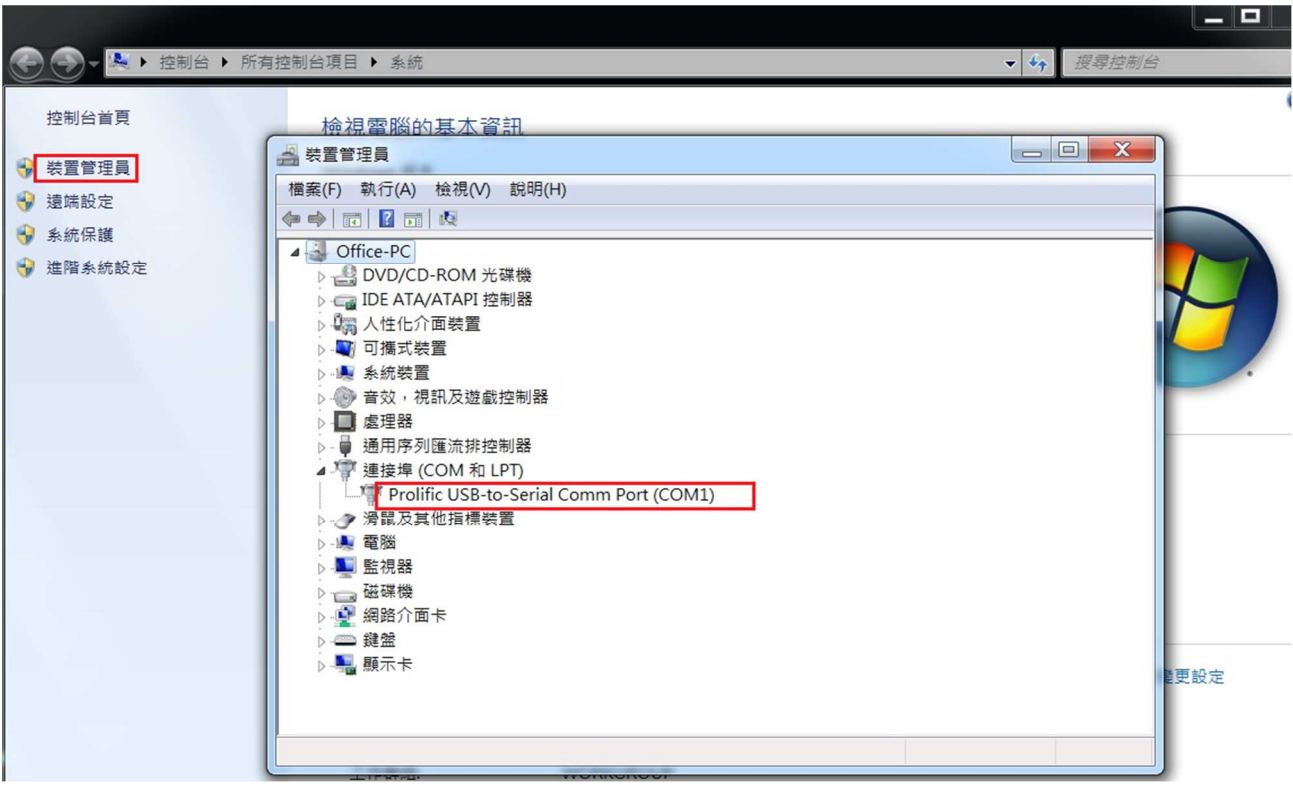